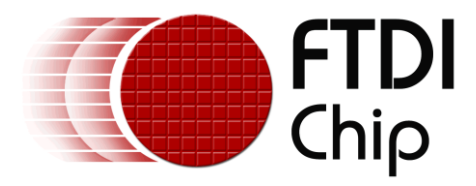

## **Application Note**

# **AN\_192**

## **Vinculum-II SPI Master to FT232Device Bridge**

**Version 1.0**

**Issue Date: 2011-12-13**

This application note forms part of a series of application notes detailing the new simplified ROM images for VNC2. It details the implementation and use of a VNC2 ROM file for bridging an FTxxx class USB device port to a SPI Master interface.

Use of FTDI devices in life support and/or safety applications is entirely at the user's risk, and the user agrees to defend, indemnify and hold harmless FTDI from any and all damages, claims, suits or expense resulting from such use.

> **Future Technology Devices International Limited (FTDI)** Unit 1, 2 Seaward Place, Glasgow G41 1HH, United Kingdom Tel.: +44 (0) 141 429 2777 Fax: + 44 (0) 141 429 2758 Web Site: http://ftdichip.com Copyright © 2011 Future Technology Devices International Limited

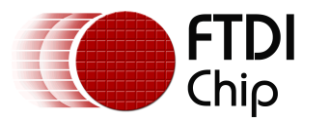

### **Table of Contents**

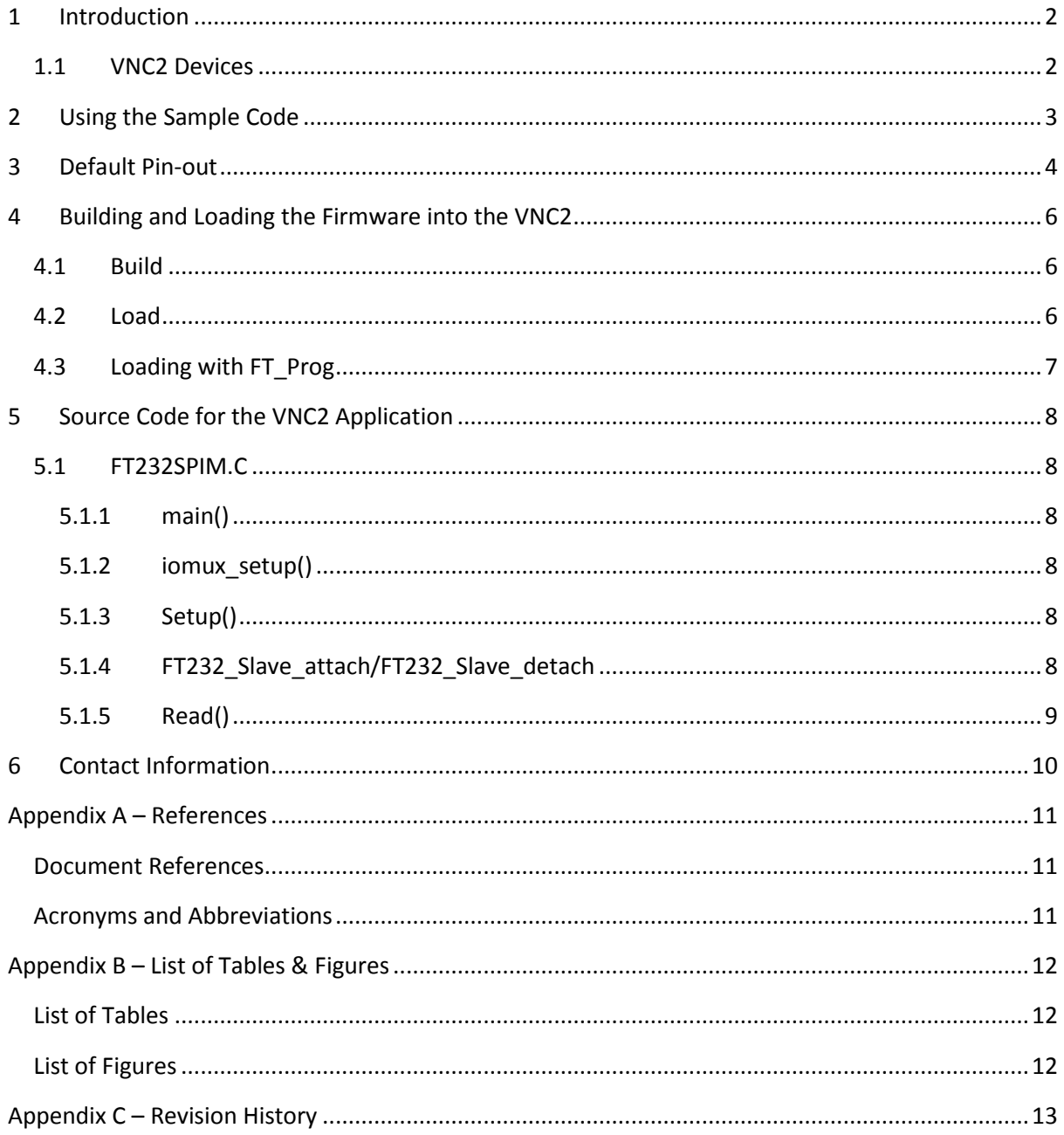

 $\mathbf{1}$ 

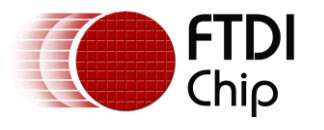

### <span id="page-2-0"></span>**1 Introduction**

FTDI have introduced a new suite of simplified "bridging" ROM files to allow for fast interconnect between differing interfaces. These ROM images (and sample source code) are targeted at those users who would like to implement VNC2 into a design without creating their own firmware.

As well as providing the source code for users wishing to tweak setup parameters the default project will be supplied as a precompiled ROM file ready for installation into the Vinculum-II (VNC2).

This application note forms part of a series of application notes detailing the new simplified ROM images for VNC2. It will detail the implementation and use of a VNC2 ROM file for bridging an SPI Master interface to an FTxxx class device on a USB port. This particular project may be used in 32, 48 or 64 pin packages.

For users not intending to edit the code in any way the precompiled code may be loaded over the UART interface with  $FT$  PROG as an alternative to using the IDE. Links for the project file FT232SPIM.vproj and the precompiled ROM file FT232SPIM.rom file may be found at the end of the document in Appendix A.

### <span id="page-2-1"></span>**1.1 VNC2 Devices**

Vinculum-II (VNC2) is the second of FTDI's Vinculum family of embedded dual USB host controller devices. The VNC2 device provides USB Host interfacing capability for a variety of different USB device classes including support for BOMS (bulk only mass storage), Printer and HID (human interface devices). For mass storage devices such as USB Flash drives, VNC2 transparently handles the FAT file structure.

Communication with non USB devices, such as a low cost microcontroller, is accomplished via either UART, SPI or parallel FIFO interfaces. VNC2 provides a new, cost effective solution for providing USB Host capability into products that previously did not have the hardware resources available to do this.

VNC2 allows designers to develop their own firmware using the Vinculum-II software development tool suite. These development tools provide compiler, assembler, linker and debugger tools complete within an integrated development environment (IDE).

The Vinculum-II (VNC2) family of devices are available in Pb-free (RoHS compliant) 32-lead LQFP, 32-lead QFN, 48-lead LQFP, 48-lead QFN, 64-Lead LQFP and 64-lead QFN packages For more information on the ICs refer to [the](http://www.ftdichip.com/Products/ICs/VNC2.htm) [VNC2 Product Page.](http://www.ftdichip.com/Products/ICs/VNC2.htm)

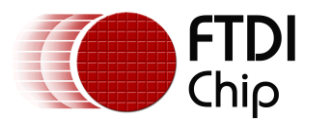

### <span id="page-3-0"></span>**2 Using the Sample Code**

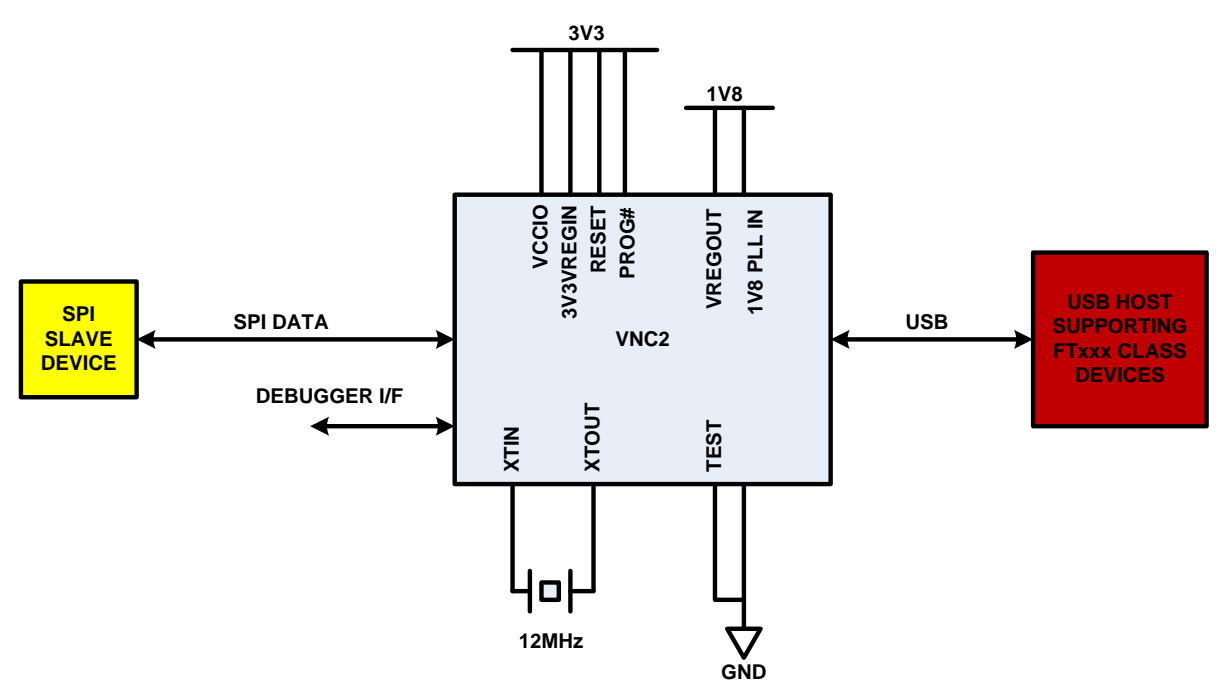

**Figure 2.1 Connecting the Demo**

<span id="page-3-1"></span>When the VNC2 is programmed, the user simply passes data from the SPI device to the VNC2. The VNC2 will process this data to pass it out the FTxxx class USB port to the host PC.

Similarly any data passed from the USB host to the VNC2 will be processed by the VNC2 and passed out the SPI port to the SPI Slave device.

There are no additional commands required as it is a simple data bridge.

The project default sets the SPI Master to SPI Mode 0 with a 3MHz clock.

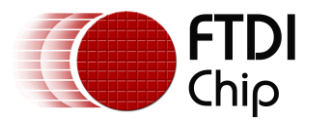

### <span id="page-4-0"></span>**3 Default Pin-out**

The VNC2 can assign the same signal to a variety of pins. The default pins used for this ROM image are shown in [Table 3.1:](#page-5-0)

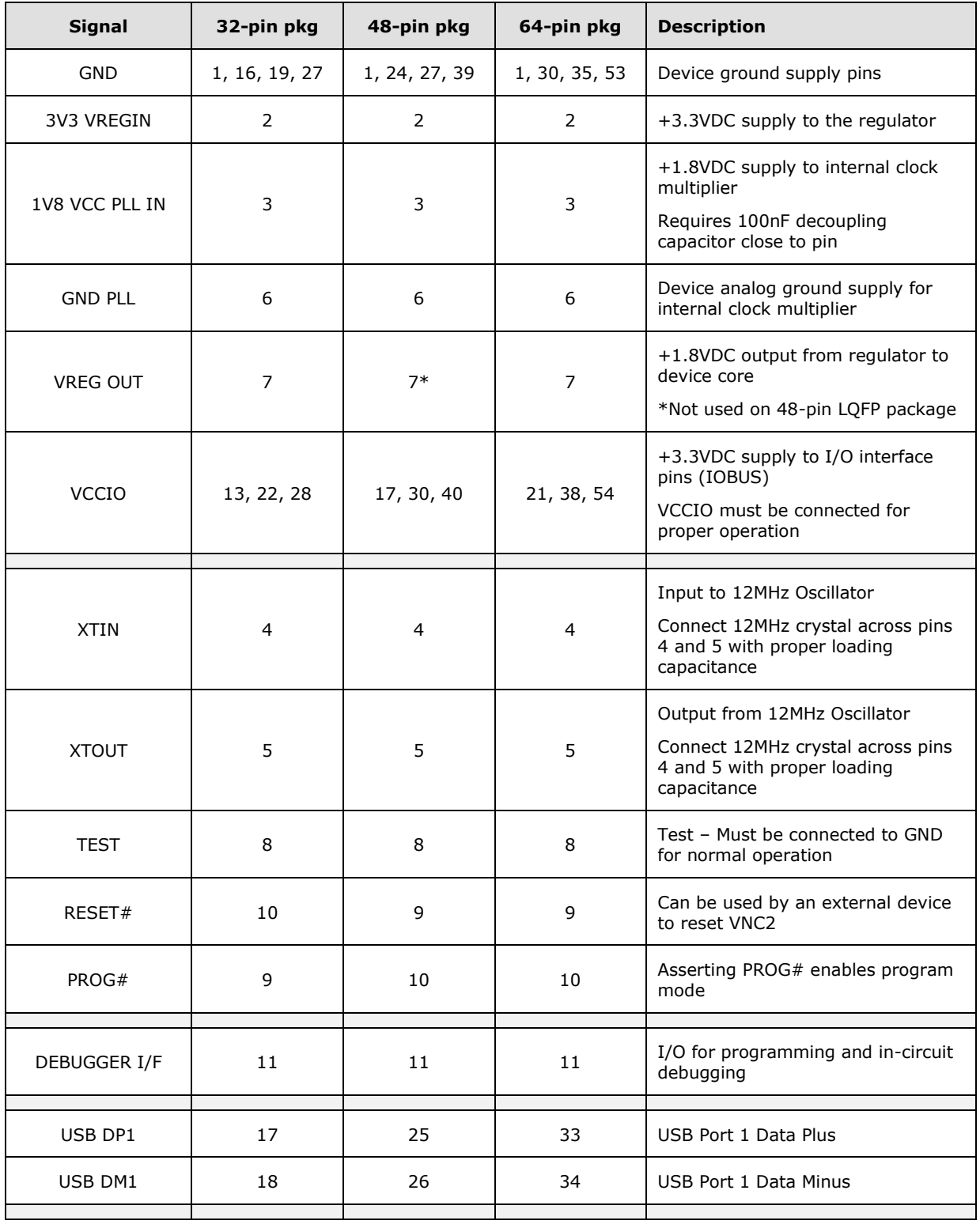

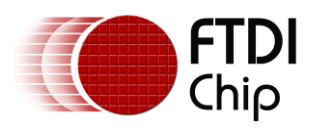

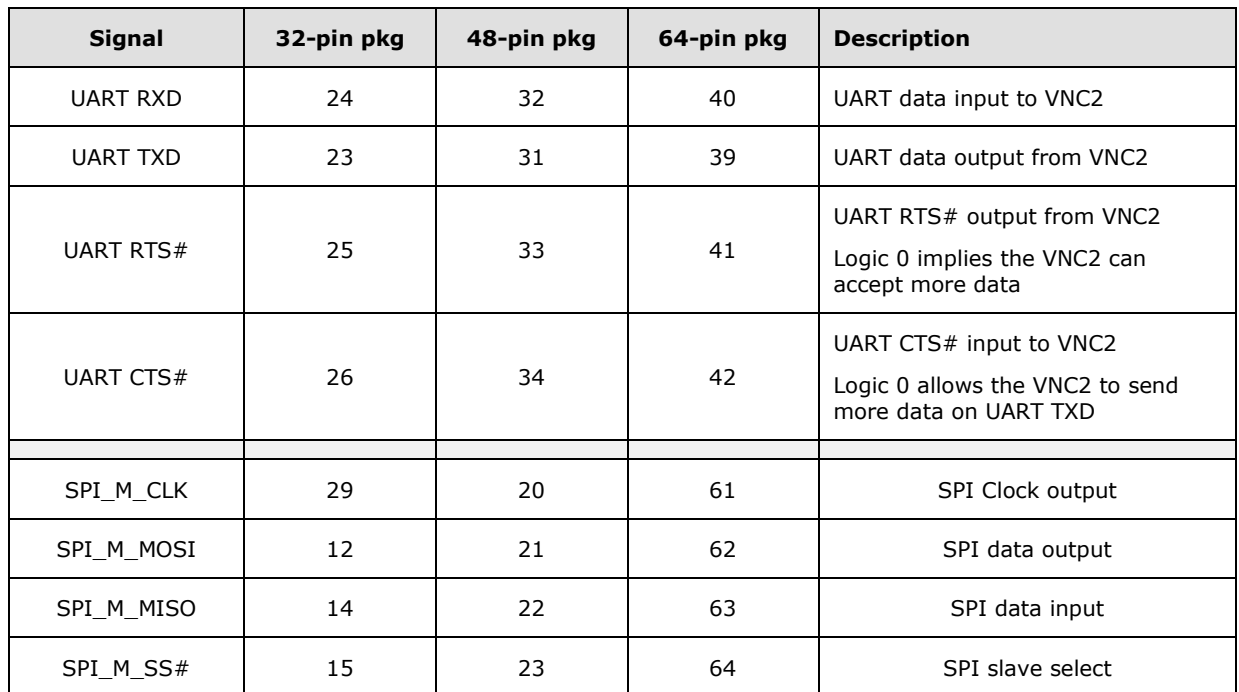

#### **Table 3.1 VNC2 Pin-Out**

<span id="page-5-0"></span>Designers wanting to customize the design should refer to the iomux.c file for changing pin-out options.

More information on pinout options are available in **AN\_139 Vinculum II IO MUX Explained**.

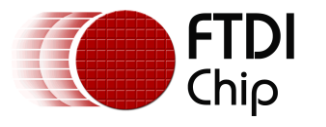

### <span id="page-6-0"></span>**4 Building and Loading the Firmware into the VNC2**

Everything can be controlled by the Vinculum-II IDE (part of the Vinculum-II Toolchain downloadable from the FTDI website). To access the application simply use the Project -> Open tab to browse to the FT232SPIM.vproj file for your project.

| Vinculum II IDE |      |                       |                                     |               |              |     |        |      |            |                       |       |               |  |                        |         |
|-----------------|------|-----------------------|-------------------------------------|---------------|--------------|-----|--------|------|------------|-----------------------|-------|---------------|--|------------------------|---------|
|                 | M E  | m<br>324<br>$\bar{ }$ |                                     |               |              |     |        |      |            |                       |       |               |  |                        |         |
|                 | File |                       | Edit<br>View                        |               | <b>Build</b> |     | Debug  |      |            |                       |       |               |  |                        |         |
| Open            | New  | -<br>Save             | $\overline{\phantom{a}}$<br>Save As | ı<br>Save All | Close        | Add | Remove | Open | <b>New</b> | <b>TELE</b><br>Modify | Save  | Save As Close |  | Print<br>$\mathcal{R}$ | Options |
| File<br>Project |      |                       |                                     |               |              |     |        |      |            |                       | Print | Program       |  |                        |         |
|                 |      |                       |                                     |               |              |     |        |      |            |                       |       |               |  |                        |         |

**Figure 4.1 Vinculum-II Project Open Button**

### <span id="page-6-3"></span><span id="page-6-1"></span>**4.1 Build**

This step is only necessary if you are not using the precompiled version of the ROM. Otherwise proceed to loading the ROM file.

To build the application you simply press the Build button on the IDE ribbon bar under the build tab.

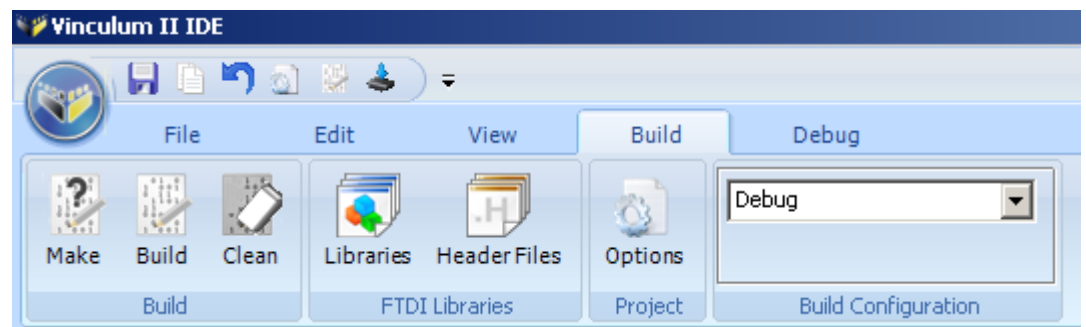

**Figure 4.2 Vinculum-II IDE Build Button**

### <span id="page-6-4"></span><span id="page-6-2"></span>**4.2 Load**

Loading the code is equally simple. Just click on the "Flash" button on the ribbon bar under the debug tab. The Flash button will automatically pick up the Rom file in your project but for reference the filename is FT232SPIM.ROM.

| Vinculum II IDE                   |                                    |                       |       |                                                 |                               |                             |                                                    |         |                      |  |  |  |  |
|-----------------------------------|------------------------------------|-----------------------|-------|-------------------------------------------------|-------------------------------|-----------------------------|----------------------------------------------------|---------|----------------------|--|--|--|--|
|                                   | Ы                                  | a ha<br>≂             |       |                                                 |                               |                             |                                                    |         |                      |  |  |  |  |
|                                   | File                               | Edit                  | View  | <b>Build</b>                                    | Debug                         |                             |                                                    |         |                      |  |  |  |  |
| Flash<br>$\overline{\phantom{0}}$ | Verify<br>$\overline{\phantom{a}}$ | Halt<br>Start<br>Stop | Reset | and the state of the state<br>Step Into<br>Step | <b>STATISTICS</b><br>Step Out | $\bigcirc$<br>Run To Cursor | V2EVAL Board C<br>FTTPF4R6C<br>VNC2 64-pin package | Options | $\overline{ }$<br>չ— |  |  |  |  |
|                                   | Program                            | Debug.                |       | Step                                            |                               |                             | Debugger Interface                                 | Connect | Quick Watch          |  |  |  |  |

**Figure 4.3 Vinculum-II IDE Flash Button**

<span id="page-6-5"></span>Note the Debugger Interface is listed as V2EVAL Board C. It is important that this box shows a device is connected before attempting to flash a device.

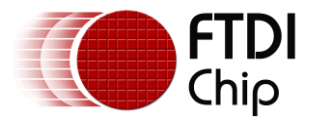

### <span id="page-7-0"></span>**4.3 Loading with FT\_Prog**

If the precompiled ROM file meets all the requirements of the end design then the IDE and source code are not required. The precompiled FT232SPIM.ROM file may be loaded into the VNC2 with FT\_PROG over the UART interface.

FT\_PROG is used to program the VNC2 with a ROM file. FT\_PROG is available from the FTDI website utilities page (version 1.12 or later supports VNC2).

- Select the flash ROM tab at the top of the window.
- Select VNC2 from the pull down tab.  $\bullet$
- Select D2xx or VCP interface (either will work).  $\bullet$
- Select the location where the ROM file resides.  $\bullet$
- Press the program button.  $\bullet$
- $\bullet$ Perform a hard reset (power cycle) prior to running the firmware.

[Figure 4.4](#page-7-1) is an example of programming the VNC2 Evaluation board revision 2 with the V2DAP firmware.

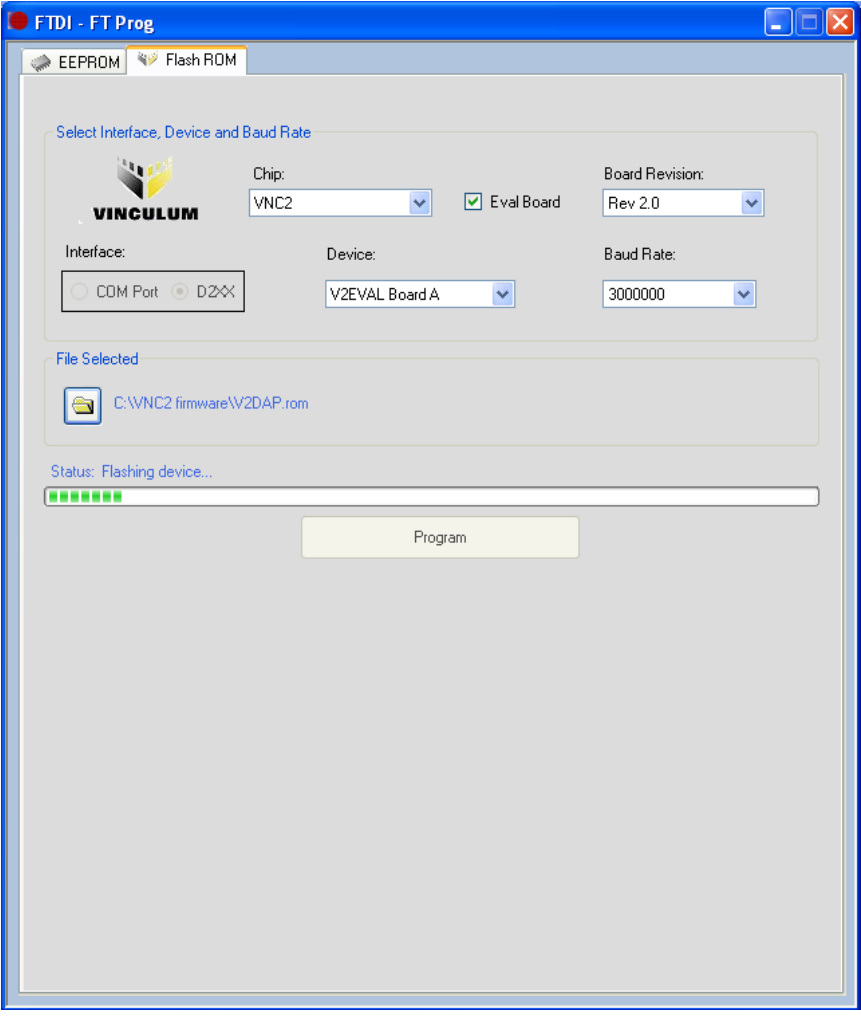

#### **Figure 4.4 FT\_Prog Programming Utility**

<span id="page-7-1"></span>For more information on loading ROM files onto a VNC2 device refer to:

[http://www.ftdichip.com/Support/Documents/AppNotes/AN\\_159%20Vinculum-](http://www.ftdichip.com/Support/Documents/AppNotes/AN_159%20Vinculum-II%20Firmware%20Flash%20Programming.pdf)[II%20Firmware%20Flash%20Programming.pdf](http://www.ftdichip.com/Support/Documents/AppNotes/AN_159%20Vinculum-II%20Firmware%20Flash%20Programming.pdf)

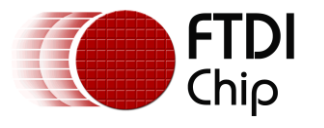

## <span id="page-8-0"></span>**5 Source Code for the VNC2 Application**

This section is aimed at those wanting to learn about coding VNC2 devices or modify the existing project.

All VNC2 application firmware follows a similar format and most of the code can be "written" using the IDE application wizard.

The basic steps are:

- 1. Initialise device drivers
- 2. Define pin-outs
- 3. Open ports to be used
- 4. Configure ports to be used
- 5. Read/write data
- 6. Close ports

The VNC2 source code for this project can be viewed in appendix A and is available to [download](http://www.ftdichip.com/Firmware/VNC2tools.htm#VNC2Toolchain)  [with the toolchain.](http://www.ftdichip.com/Firmware/VNC2tools.htm#VNC2Toolchain)

### <span id="page-8-1"></span>**5.1 FT232SPIM.C**

FT232SPIM.c is the main firmware file. This file is split into multiple functions.

```
void main();
void iomux_setup(void);
void setup();
VOS_HANDLE ft232_slave_attach(VOS_HANDLE hUSB, unsigned char devHostFT232)
void ft232_slave_detach(VOS_HANDLE hSlaveFT232)
void read();
```
#### <span id="page-8-2"></span>**5.1.1 main()**

Main is where the application starts. It defines the VNC2 core clock speed, loads the drivers to be used and creates the threads to be used in the application. At the very end of main is the call

```
vos_start_scheduler();
```
<span id="page-8-3"></span>After this call there can be no further configuration of the device.

#### **5.1.2 iomux\_setup()**

Iomux setup actually refers to the other file in the project, FT232SPIM iomux.c and is used to define the VNC2 pin-out. Most functions can be programmed to appear on different pins. The notable exceptions are power, GND and the USB ports.

#### <span id="page-8-4"></span>**5.1.3 Setup()**

The setup function call opens the SPI Master and USB slave ports and will provide a handle to each hardware block used in the project and this handle can be used by subsequent commands to control the hardware. The SPI Master parameters are set in this section.

#### <span id="page-8-5"></span>**5.1.4 FT232\_Slave\_attach/FT232\_Slave\_detach**

As the VNC2 uses a layered architecture to control the drivers it is important to attach, detach the correct USB class driver to the USB slave port. In this case the SlaveFT232 class driver is being attached and detached.

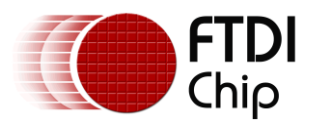

#### <span id="page-9-0"></span>**5.1.5 Read()**

This function will read data from the USB port to send out on the SPI Master and will also read data on the SPI Master port to transfer over USB.

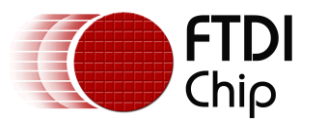

### <span id="page-10-0"></span>**6 Contact Information**

#### **Head Office – Glasgow, UK**

Future Technology Devices International Limited Unit 1, 2 Seaward Place, Centurion Business Park Glasgow G41 1HH United Kingdom Tel: +44 (0) 141 429 2777 Fax: +44 (0) 141 429 2758

E-mail (Sales) [sales1@ftdichip.com](mailto:sales1@ftdichip.com) E-mail (Support) [support1@ftdichip.com](mailto:support1@ftdichip.com) E-mail (General Enquiries) [admin1@ftdichip.com](mailto:admin1@ftdichip.com)

#### **Branch Office – Taipei, Taiwan**

Future Technology Devices International Limited (Taiwan) 2F, No. 516, Sec. 1, NeiHu Road Taipei 114 Taiwan , R.O.C. Tel: +886 (0) 2 8791 3570 Fax: +886 (0) 2 8791 3576

E-mail (Sales) [tw.sales1@ftdichip.com](mailto:tw.sales1@ftdichip.com)<br>
E-mail (Support) tw.support1@ftdichip.com

[tw.support1@ftdichip.com](mailto:tw.support1@ftdichip.com) E-mail (General Enquiries) [tw.admin1@ftdichip.com](mailto:tw.admin1@ftdichip.com)

#### **Branch Office – Hillsboro, Oregon, USA**

Future Technology Devices International Limited (USA) 7235 NW Evergreen Parkway, Suite 600 Hillsboro, OR 97123-5803 USA Tel: +1 (503) 547 0988 Fax: +1 (503) 547 0987

E-Mail (Sales) [us.sales@ftdichip.com](mailto:us.sales@ftdichip.com) E-Mail (Support) [us.support@ftdichip.com](mailto:us.support@ftdichip.com) E-Mail (General Enquiries) [us.admin@ftdichip.com](mailto:us.admin@ftdichip.com)

#### **Branch Office – Shanghai, China**

Future Technology Devices International Limited (China) Room 408, 317 Xianxia Road, Shanghai, 200051 China Tel: +86 21 62351596 Fax: +86 21 62351595

E-mail (Sales) [cn.sales@ftdichip.com](mailto:cn.sales@ftdichip.com)<br>
E-mail (Support) cn.support@ftdichip.com E-mail (General Enquiries) [cn.admin@ftdichip.com](mailto:cn.admin@ftdichip.com)

[cn.support@ftdichip.com](mailto:cn.support@ftdichip.com)

#### **Web Site**

[http://ftdichip.com](http://ftdichip.com/)

System and equipment manufacturers and designers are responsible to ensure that their systems, and any Future Technology Devices International Ltd (FTDI) devices incorporated in their systems, meet all applicable safety, regulatory and system-level performance requirements. All application-related information in this document (including application descriptions, suggested FTDI devices and other materials) is provided for reference only. While FTDI has taken care to assure it is accurate, this information is subject to customer confirmation, and FTDI disclaims all liability for system designs and for any applications assistance provided by FTDI. Use of FTDI devices in life support and/or safety applications is entirely at the user's risk, and the user agrees to defend, indemnify and hold harmless FTDI from any and all damages, claims, suits or expense resulting from such use. This document is subject to change without notice. No freedom to use patents or other intellectual property rights is implied by the publication of this document. Neither the whole nor any part of the information contained in, or the product described in this document, may be adapted or reproduced in any material or electronic form without the prior written consent of the copyright holder. Future Technology Devices International Ltd, Unit 1, 2 Seaward Place, Centurion Business Park, Glasgow G41 1HH, United Kingdom. Scotland Registered Company Number: SC136640

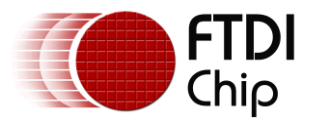

### <span id="page-11-0"></span>**Appendix A – References**

### <span id="page-11-1"></span>**Document References**

Application and Technical Notes available at <http://www.ftdichip.com/Support/Documents/AppNotes.htm>

[VNC2 Datasheet](http://www.ftdichip.com/Support/Documents/DataSheets/ICs/DS_Vinculum-II.pdf)

[V2-EVAL datasheet](http://www.ftdichip.com/Support/Documents/DataSheets/Modules/DS_V2EVAL_Rev2.pdf)

[Vinculum II Toolchain](http://www.ftdichip.com/Firmware/VNC2tools.htm#VNC2Toolchain)

[AN\\_139 IO\\_Mux explained](http://www.ftdichip.com/Support/Documents/AppNotes/AN_139_Vinculum-II%20IO_Mux%20Explained.pdf)

[AN\\_151 Vinculum II User Guide](http://www.ftdichip.com/Support/Documents/AppNotes/AN_151%20Vinculum%20II%20User%20Guide.pdf)

[AN\\_159\\_Vinculum\\_II\\_Firmware\\_Flash\\_Programming.pdf](http://www.ftdichip.com/Support/Documents/AppNotes/AN_159%20Vinculum-II%20Firmware%20Flash%20Programming.pdf)

Project source code download [www.ftdichip.com/Firmware/Precompiled/FT232SPIM.zip](http://www.ftdichip.com/Firmware/Precompiled/FT232SPIM.zip) Project precompiled ROM file download [www.ftdichip.com/Firmware/Precompiled/FT232SPIM.ROM](http://www.ftdichip.com/Firmware/Precompiled/FT232SPIM.ROM)

### <span id="page-11-2"></span>**Acronyms and Abbreviations**

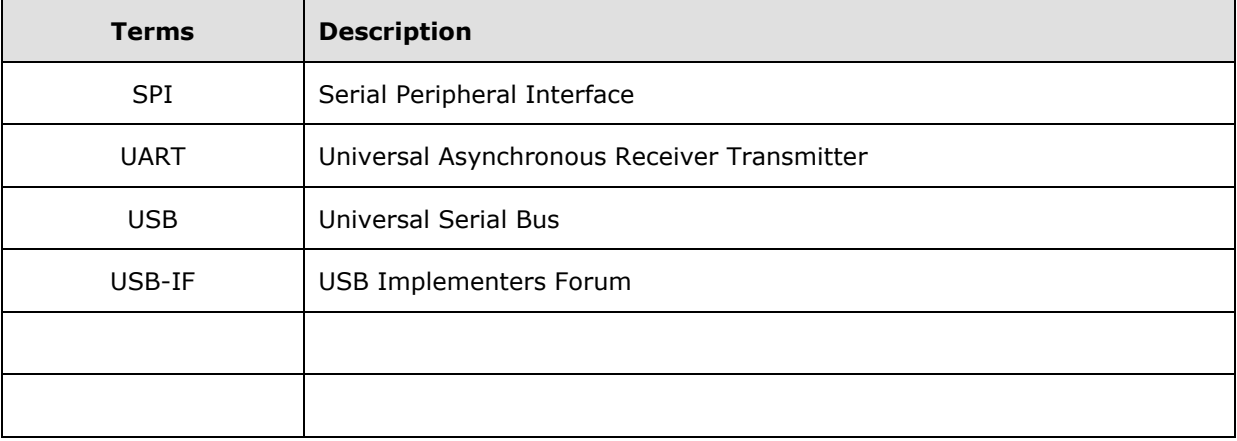

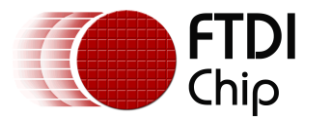

### <span id="page-12-0"></span>**Appendix B – List of Tables & Figures**

### <span id="page-12-1"></span>**List of Tables**

<span id="page-12-2"></span>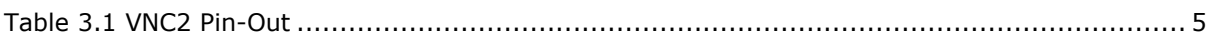

### **List of Figures**

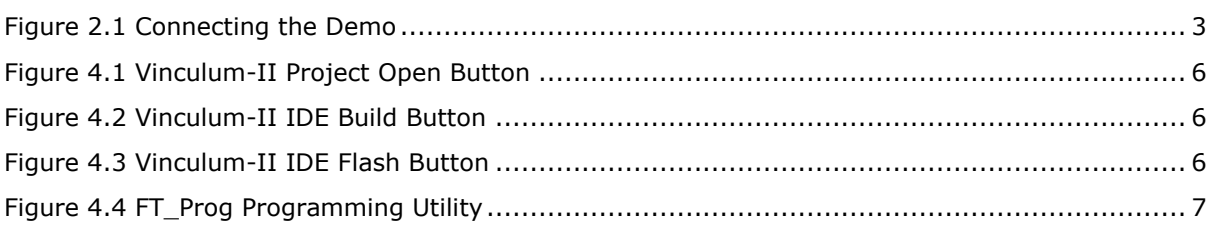

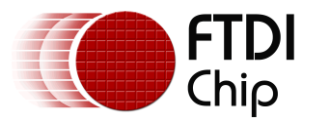

### <span id="page-13-0"></span>**Appendix C – Revision History**

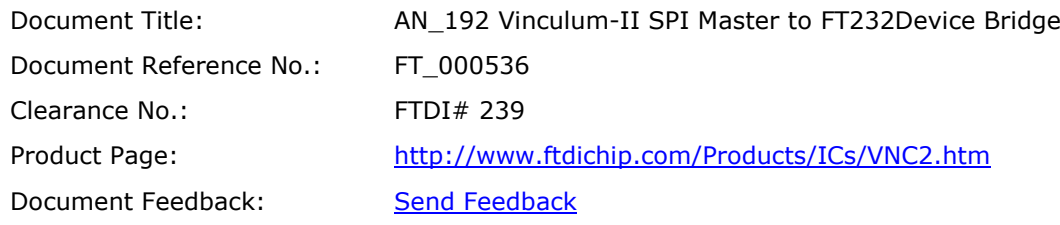

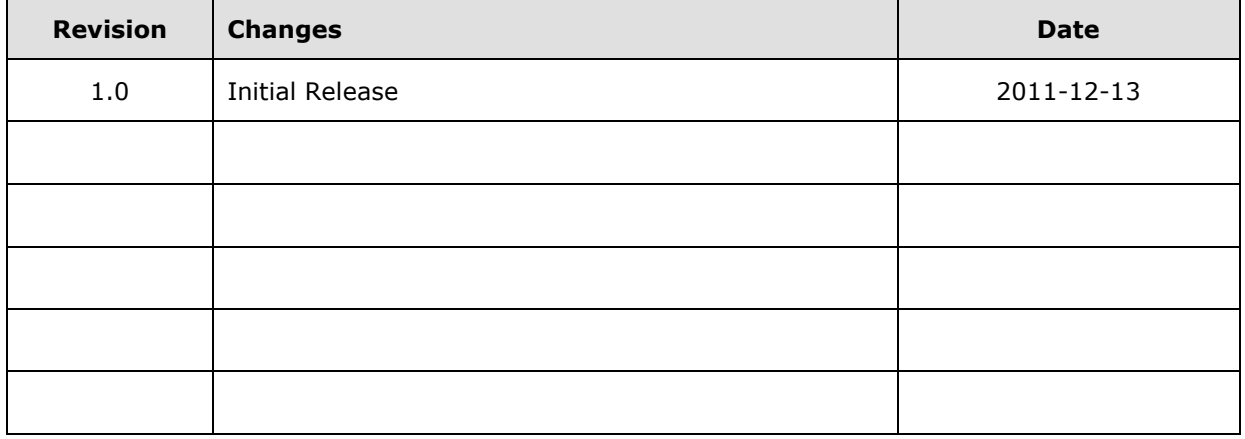